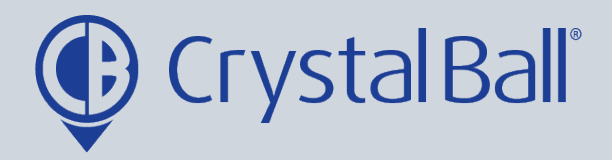

## **How to create and edit device groups**

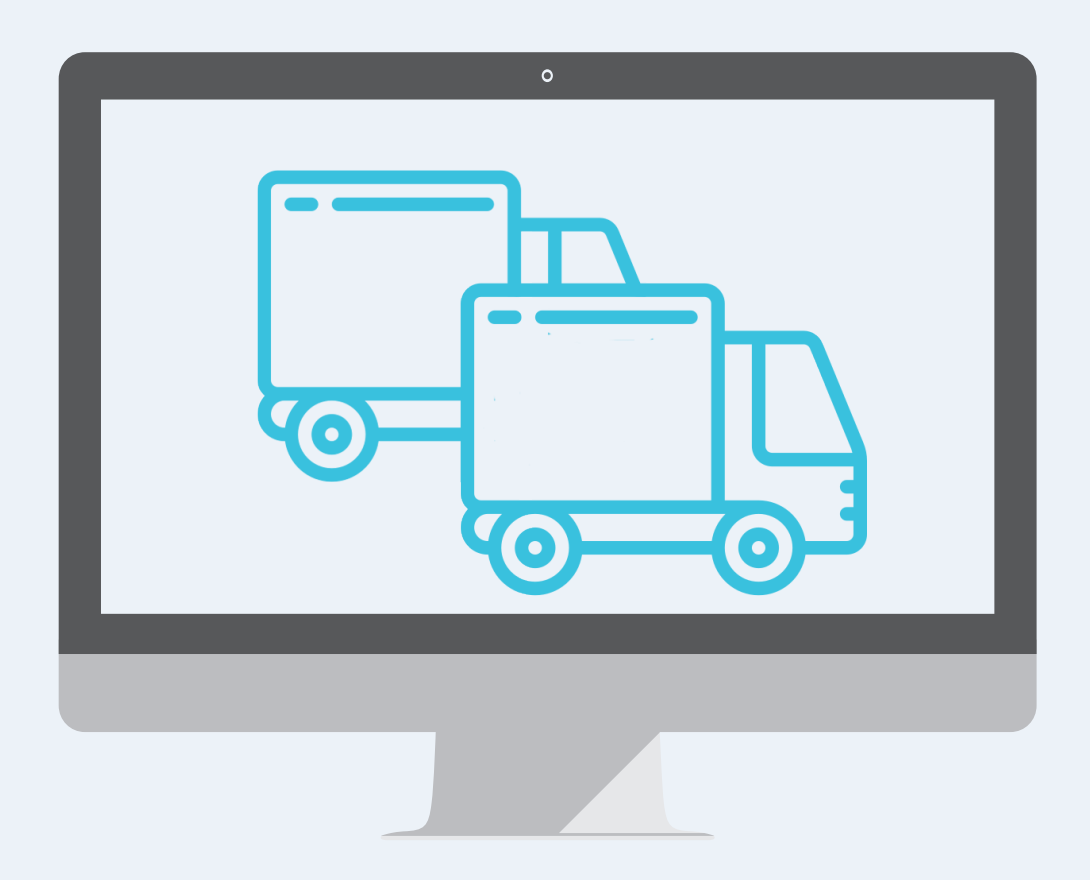

Washbrook House, Talbot Road, Manchester, M32 OFP I Phone: 0330 995 9550

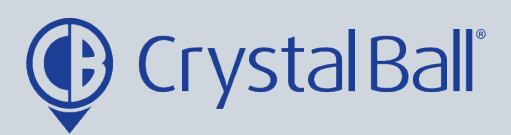

 $2^{\degree}$ 

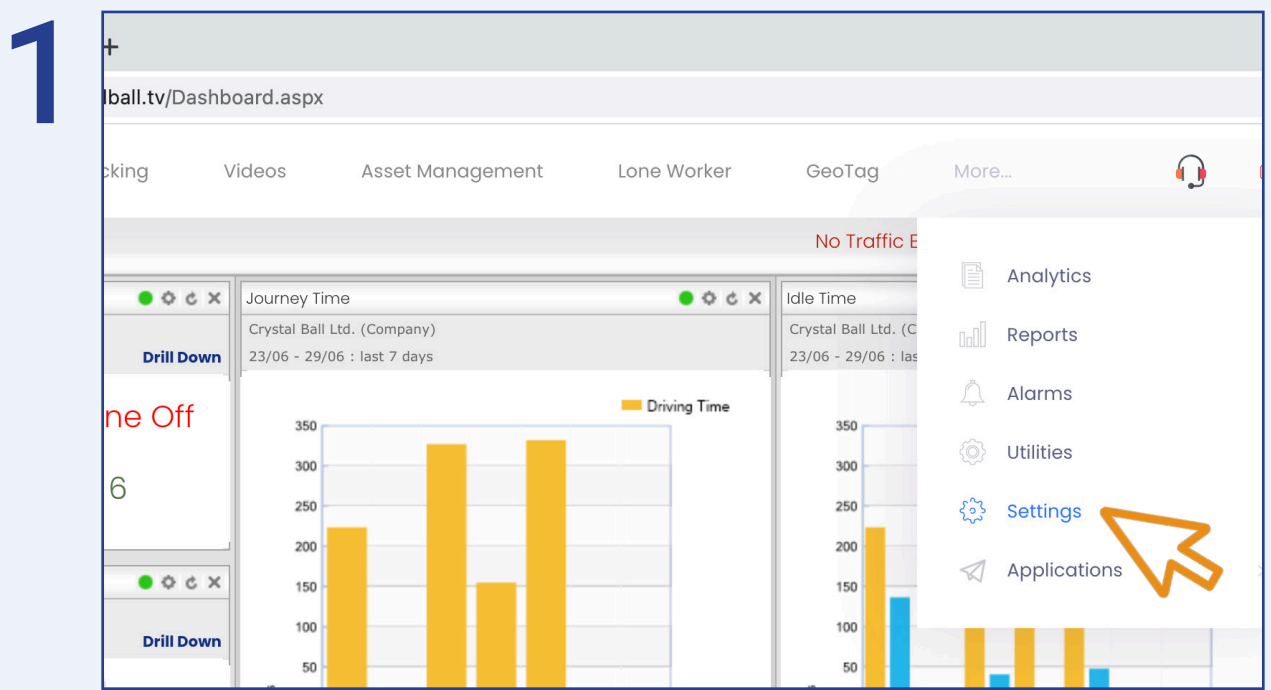

First, select 'More' and then 'Settings'.

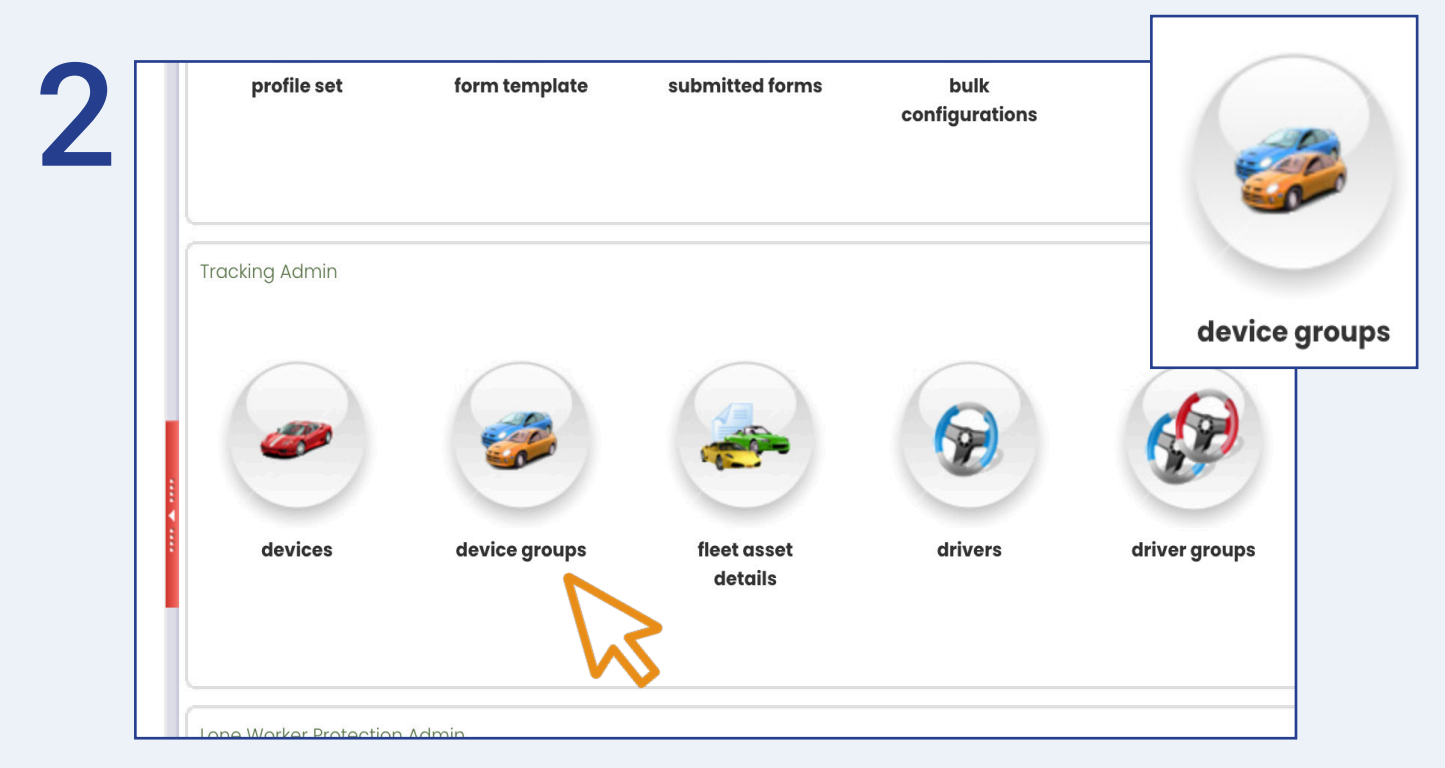

Once in 'Settings', select 'Device Groups'.

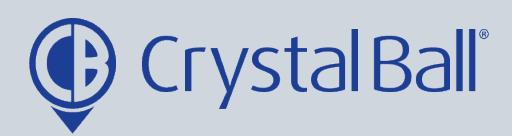

3

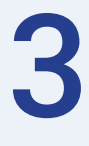

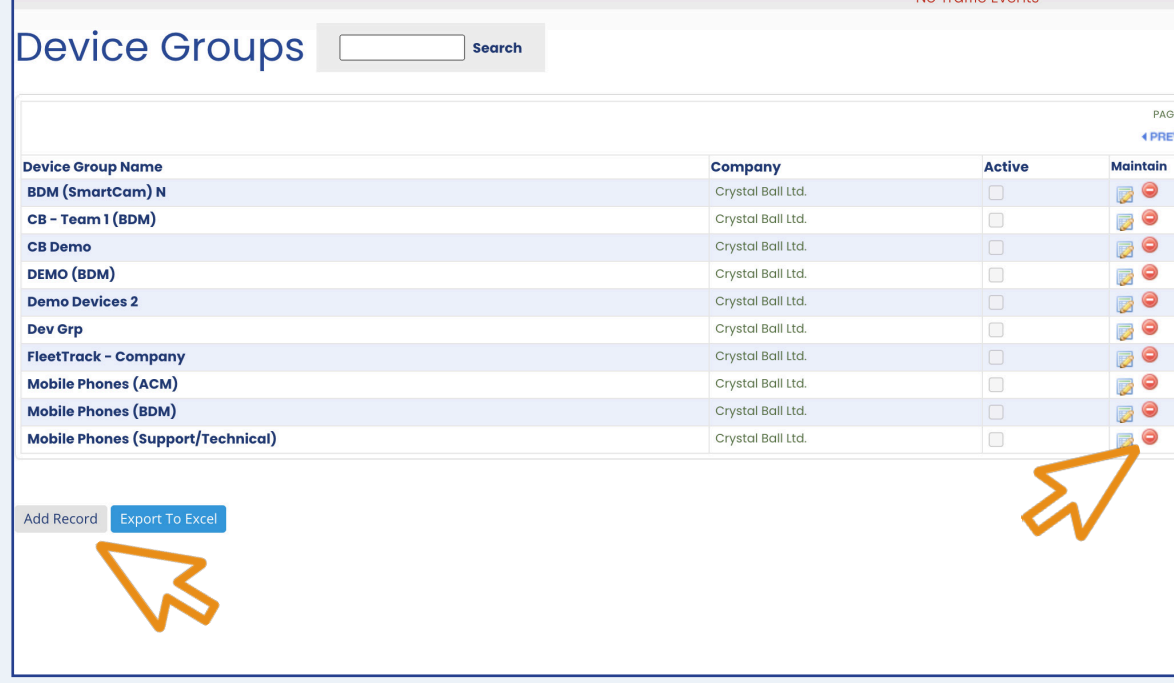

To edit an exisiting 'Device Group' click on the group you would like to amend, or to delete a group select the red minus icon.

Alternatively, to create a new 'Device Group' select 'Add Record'.

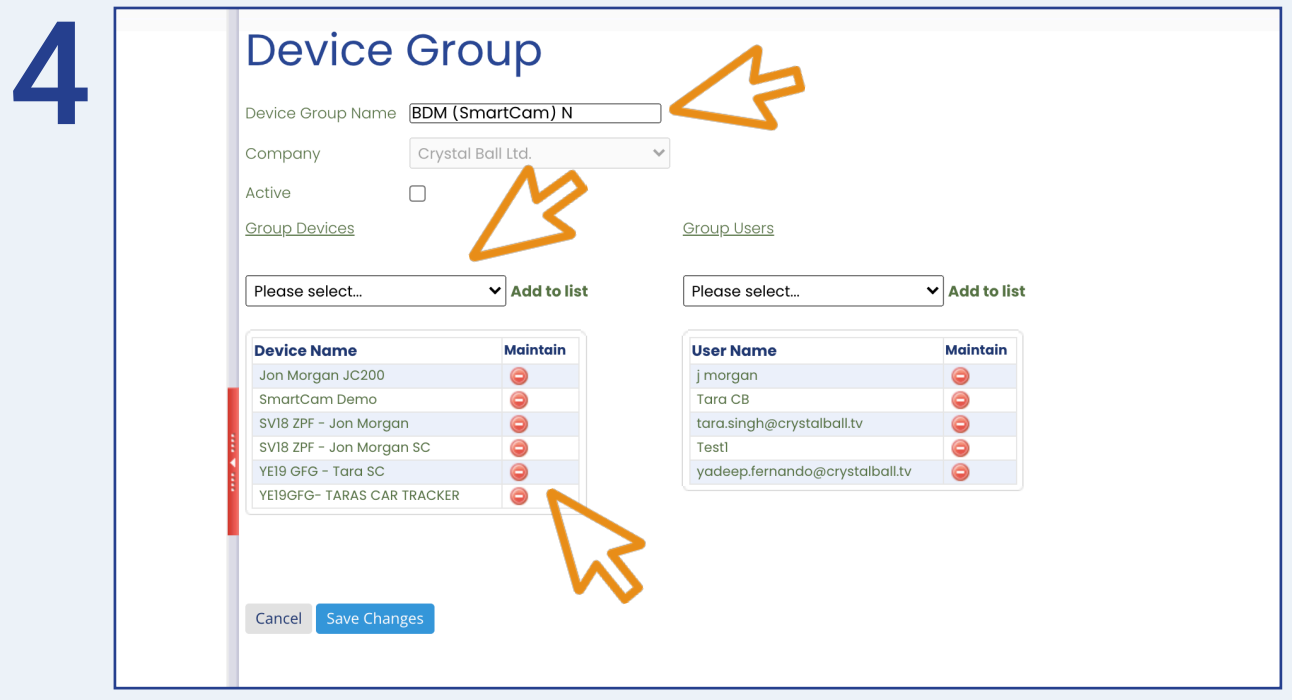

0330 995 9950 I www.crystalball.tv

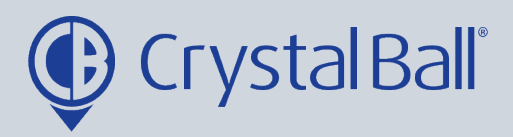

You can enter a new group name within 'Device Group Name'. To edit the vehicles in the 'Device Group' use the left hand column: - You can individually add new vehicles by using the drop down box and selecting 'Add to list'.

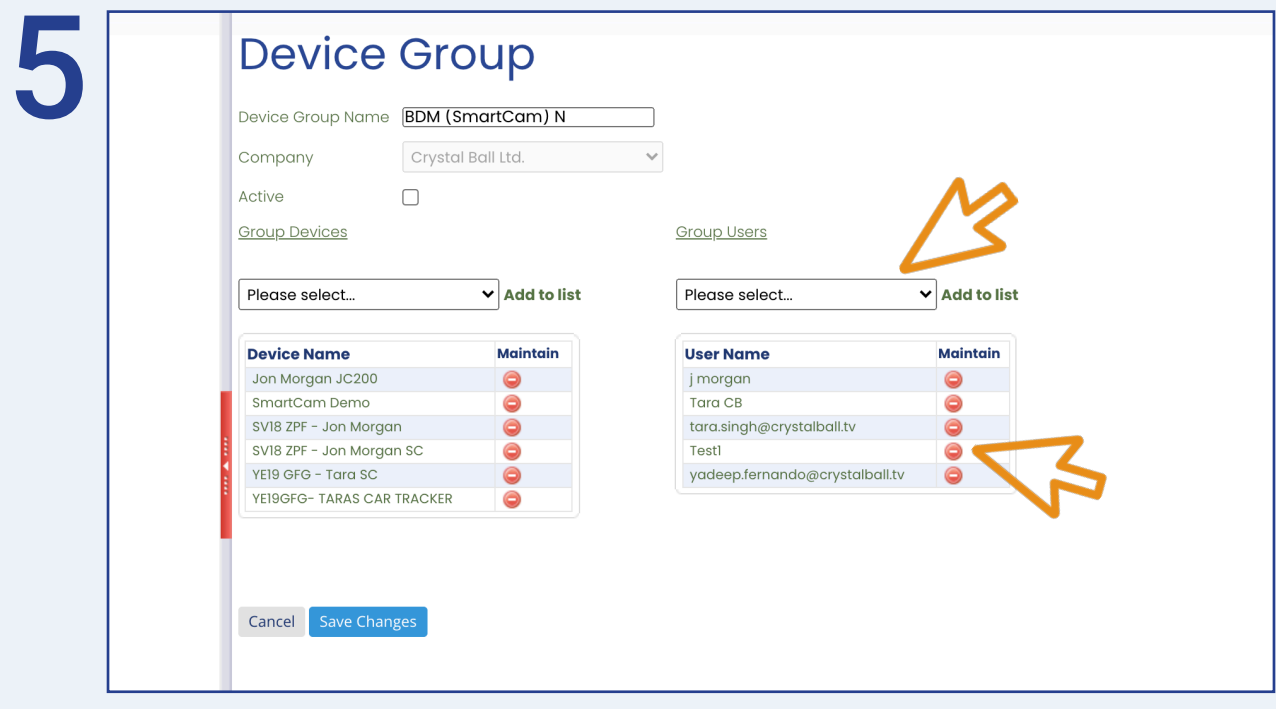

To edit the users you would like to have access to the 'Device Group', use the right hand column in the same way.

Click 'Save Changes'.

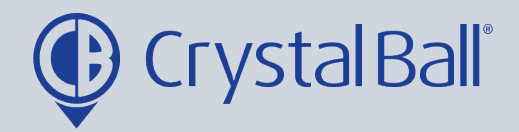

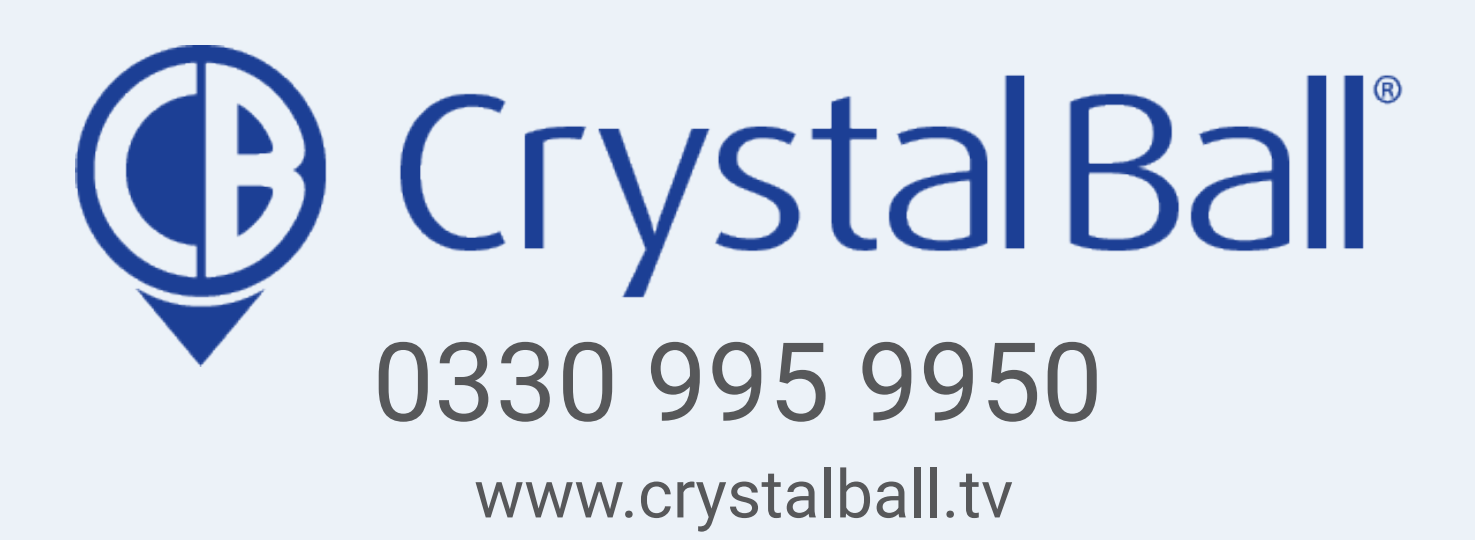

Washbrook House, Talbot Road, Manchester, M32 OFP I Phone: 0330 995 9550